校園資訊系統 - 導師評量問卷填寫簡易操作手冊

一、導師評量問卷填寫作業進入路徑

G54 學校問卷管理 → G5440 學校問卷填答

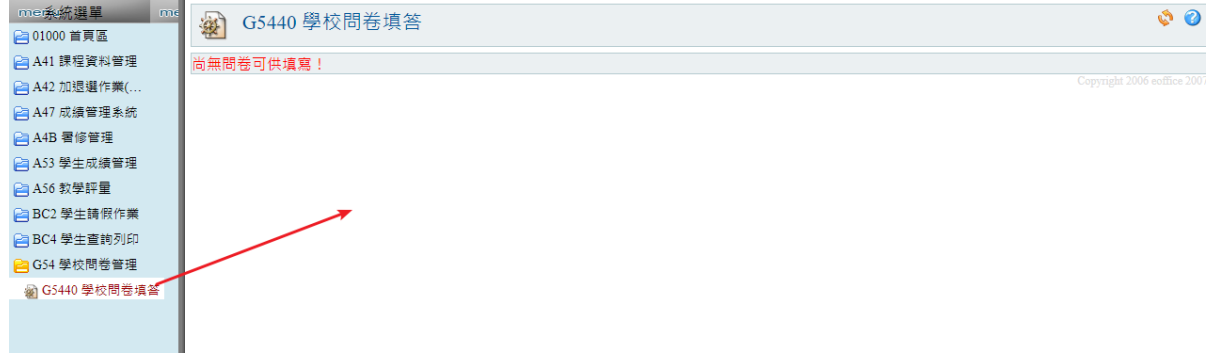

- 二、操作步驟
	- 1. 進入「G5440 學校問卷填答」作業畫面後,會看到已開放可填寫的「導師評量問 卷」。

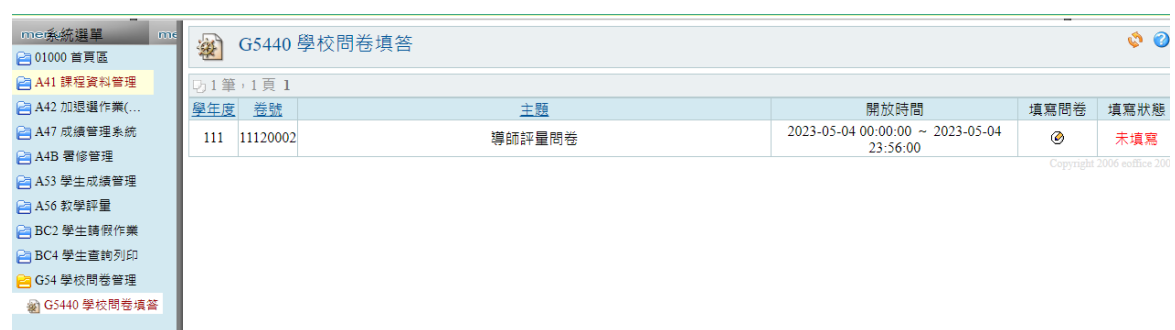

2. 點選「導師填寫問卷」欄位中的圖示進入問卷,開始進行填寫。

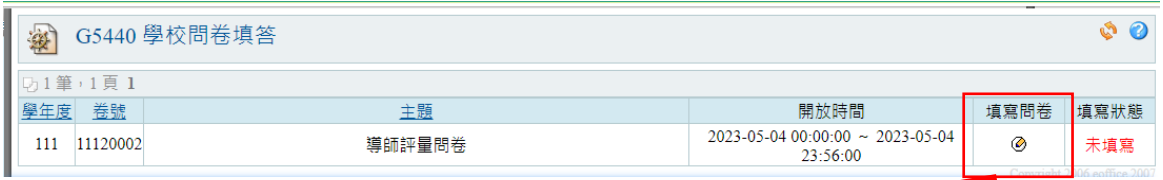

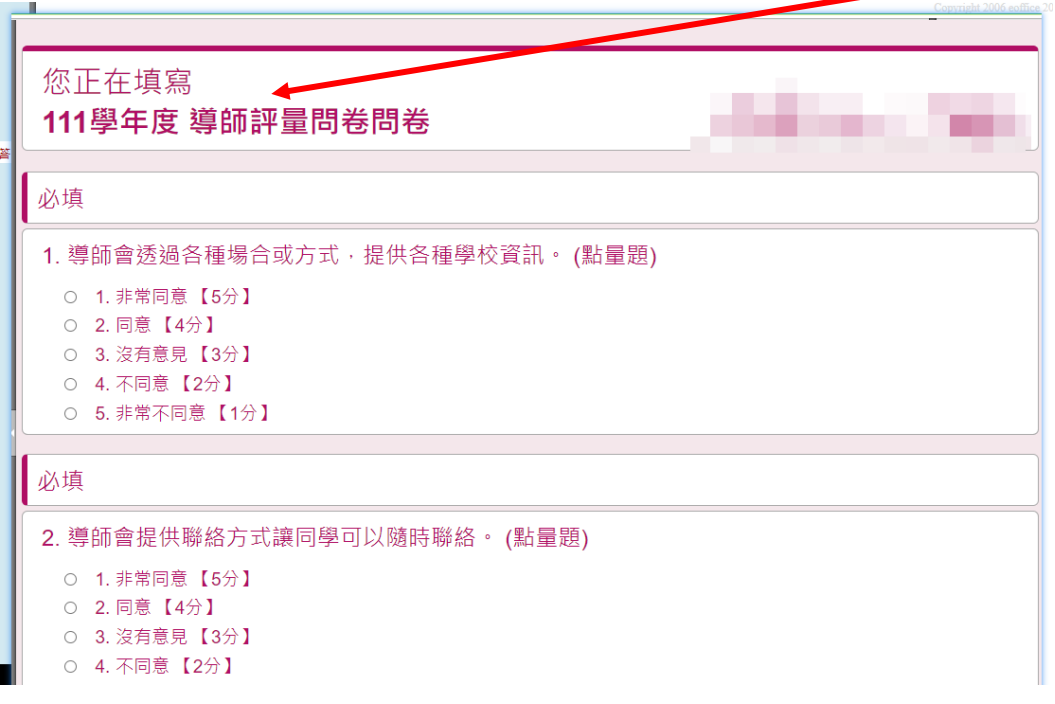

## 校園資訊系統 - 導師評量問卷填寫簡易操作手冊

3. 填寫問卷完成後,點選最下方「完成送出」按鈕,送出問卷。

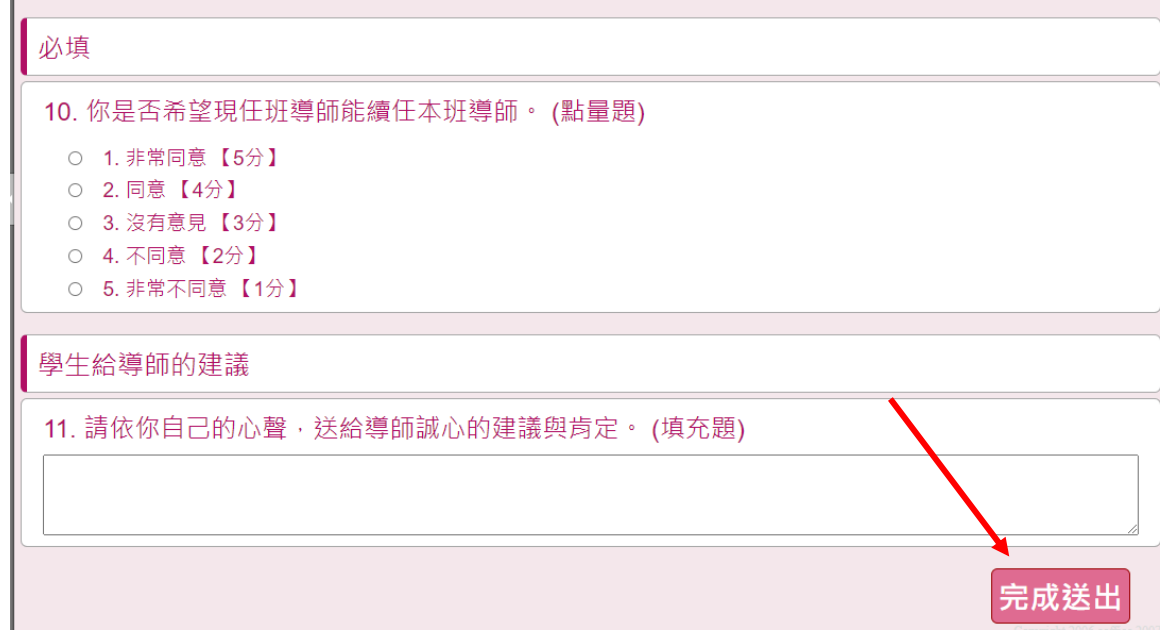

4. 如已送出問卷後,在「填寫狀態」欄位,會顯示「填寫完成」,代表問卷已填寫 完。

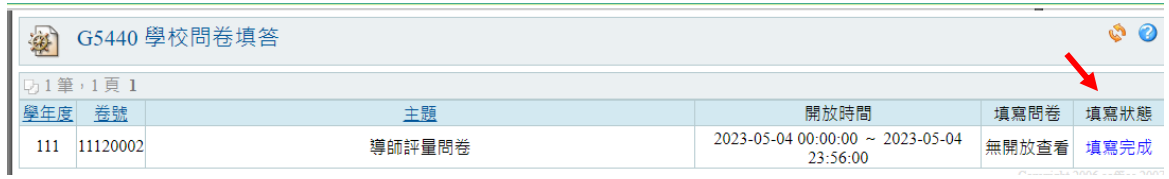